## **MyMassage**™ **Memory**

Your chair has the ability to save your favorite customized massage programs to memory. To do this, **create a manual massage program** *(see page 19 of User Manual for instructions)* with all of your desired air, heat, speed, and intensity settings.

#### *Storing a memory program:*

# INFINITY MASSAGE CHAIRS Quick Start Guide

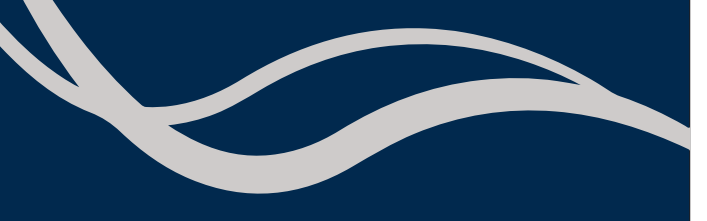

After creating your custom massage in manual mode, select **AUTO** from the Home display and scroll to the bottom of the page. Here you will see **MyMassage 1** and **MyMassage 2.** Press **OK** button to select either 1 or 2 then select **"Save"**. If you save over the top of an existing memory program, the existing program will be erased and replaced by the most recent save.

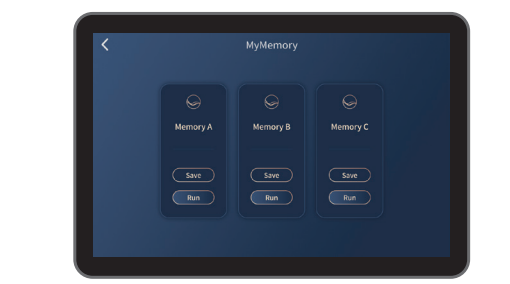

#### *Loading a memory program*

Select **AUTO** from Home display and scroll to the bottom of the page. Select **MyMassage 1** or **MyMassage 2** and then select **"Run"**. The chair will now run the program you created.

## **Share a photo and tag us:**

# **Palisade™ Pro** 4D Massage Chair

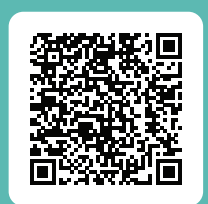

Alternatively, **scan the QR code** to watch a remote tutorial video.

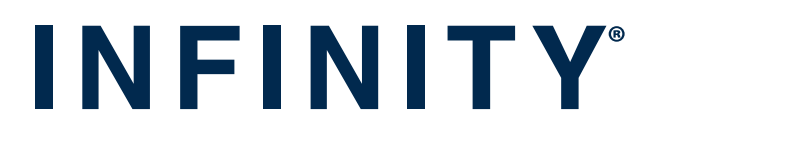

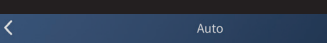

### **In-Use Screen**

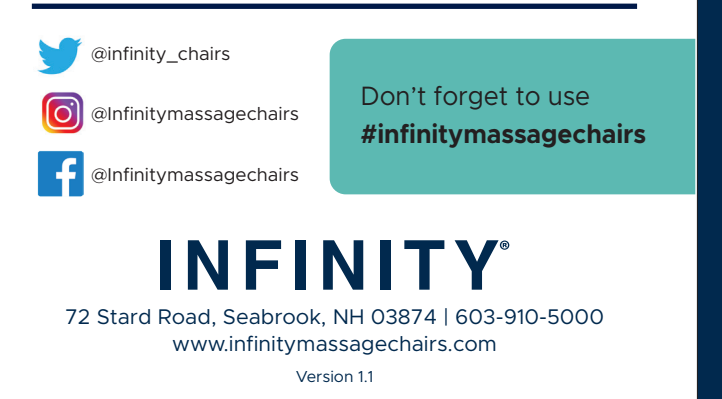

After a Massage program is selected, you will be taken to the **Body Scanning screen.** Here you can use the arrows to adjust the back mechanism up and down to match your specific shoulder height. After the countdown timer has elapsed, your massage will start.

After adjusting your shoulder height, you will be taken to the **In-use screen** where you can observe all current settings and session information. To personalize your massage to your exact needs, swipe left on the touch screen to be taken to the Custom Selections screen.

The **Custom Selections screen** can be used to tailor your massage exactly to your needs. Here you will have complete control over the duration, airbag settings/intensity, foot rollers, and back/leg heat. To return to the In-use screen, simply swipe right or tap the arrow on the Tablet Remote screen, which will take you to the home page, and then tap *'massage running screen'* at the top center of your screen. If you slide on the **Control Panel Lock** (top right corner of screen), this screen will not revert back to the In-Use screen so you can make continuous adjustments. Slide off to unlock again.

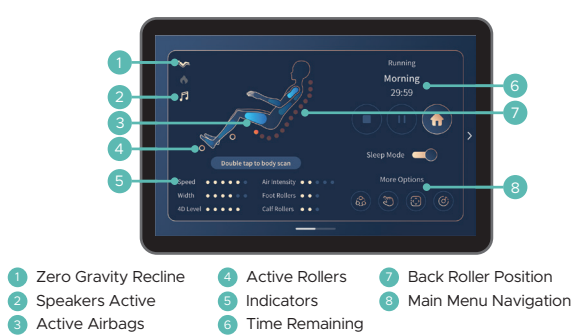

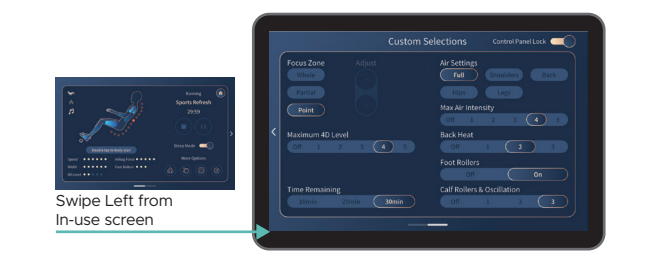

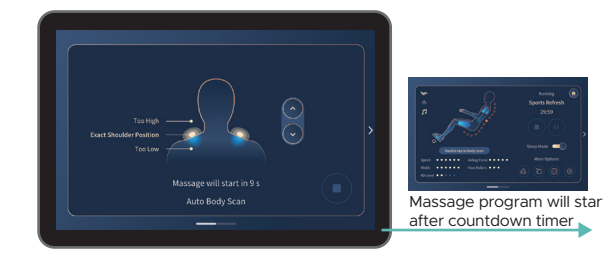

**Infinity Control –** Have a particular spot that needs more work? Take the power of massage into your own hands with Infinity Control. Use this screen to fully customize your own massage and find the perfect treatment for you. If you slide on the *Control Panel Lock* (top right corner of screen), this screen will not revert back to the In-Use screen so you can make continuous adjustments. Slide off to unlock again.

After you have set up the perfect selections you can tap *MyMemory* and *Save* the program to 1 of 3 Memory slots for recall later.

**Technique –** controls the massage technique of the back mechanism.

**Focus Zone –** controls the range of motion of the back mechanism, *Whole* travels the entire length of the track, *Partial* travels a short distance and reverses direction for focused relief, *Point* stops on the track for targeted relief.

**Adjust –** Partial and Point location can be fine tuned using the arrow up or arrow down buttons.

**Width –** increase or decrease width of back mechanism. (Width can't be adjusted when in Kneading, or Sync modes).

**Maximum 4D level –** increase or decrease intensity of 4D back mechanism.

**Speed –** increase or decrease speed of back mechanism (massage speed can't be adjusted when in Shiatsu Manual mode).

**Air Settings –** select your desired airbag region

**Max Air Intensity –** set the maximum airbag intensity for your desired airbag settings.

**Back Heat –** turn on back heat and control intensity.

**Foot Rollers & Oscillation –** turn on total sole foot reflexology rollers and calf rollers and control the speed.

**Home Page –** After turning on your chair, this is the first screen you will see on your tablet. Use this screen to navigate all menu options. To select, simply tap the screen with your finger.

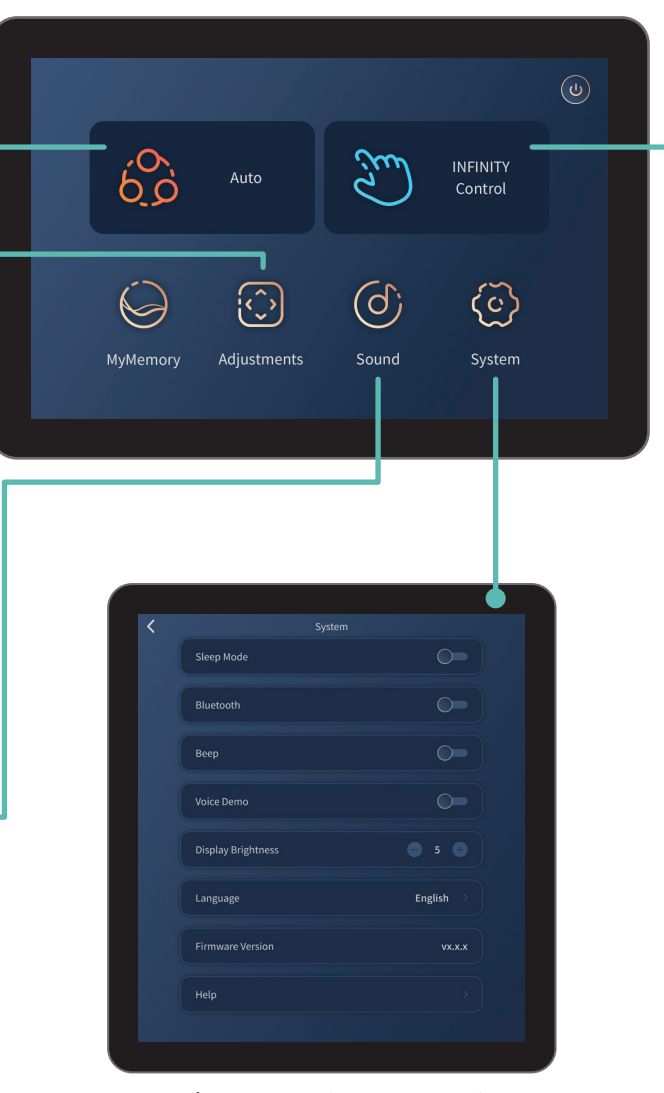

**System Settings –** Use this screen to adjust and personalize your chair and remote control settings. Swipe up to roll through the menu.

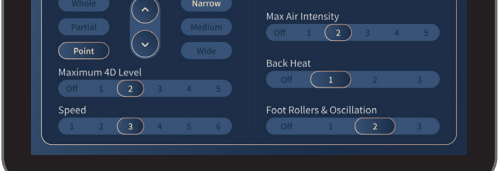

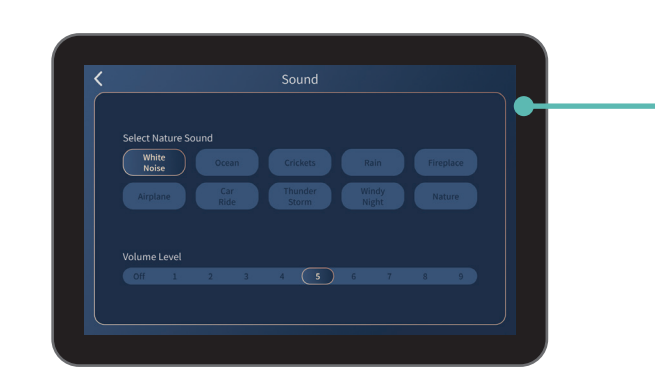

**Sound –** Use this screen to select and control the SootheMe™ Sound Therapy feature of your chair. The selected sound will play from the Intersound™ speakers. To turn SootheMe™ Nature Sounds off, de-select the activated sound.

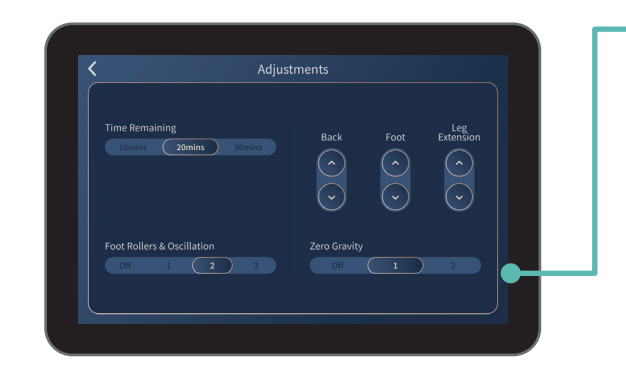

**Adjustments –** While your massage program is running, use this screen to make adjustments to time, foot and calf rollers, chair angles, or zero gravity.

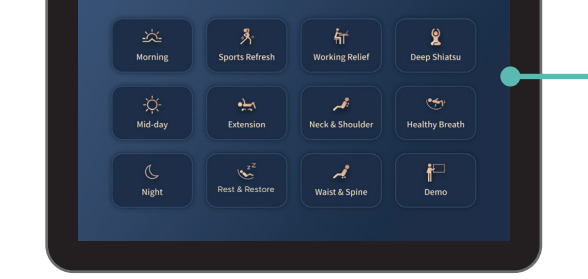

**Auto Programs –** Select from 12 pre-set auto programs. To select simply tap the auto program you wish to run.